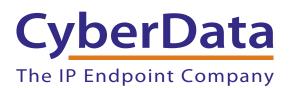

# Configuring the CyberData V2 Paging Amplifier for eOn's eConn IP-PBX

# 1.0 Configuring the V2 Paging Amplifier to eOn's eConn IP-PBX

#### 1.1 Introduction

This document has been written to provide simple instructions for integrating eOn's eConn IP-PBX with the CyberData V2 Paging Amplifier. The integration allows users to initiate directed and multicast paging from any port within the system, be it IP station, analog station, or IP/analog/digital trunk.

#### 1.2 Requirements

The user must insure that sufficient G.711 or G.729 licenses to support the additional port(s) required in registering the CyberData V2 Paging Amplifier with the eConn-IP-PBX are available on the system.

#### 1.3 eConn Configuration

Configuration of the eConn can be made as simple or complex as your situation requires. In the simplest sense, a port is created as type IP\_PHONE1, given a prime extension along with default Profile and COS values. All paging is then initiated by dialing the extension number of this port. If desired, access may be restricted by implementing other means available within eConn programming. Please contact eOn (support@eoncc.com) for any additional support you may require.

The eConn GUI screenshot (Figure 1) illustrates the simplicity in configuring a basic port to be used in initiating pages via the CyberData V2 Paging Amplifier.

| Button Programming                       | Location: L582 Profile: P_PHONEDEF V<br>Type: [P_PHONE1 COS: STATIONDEF V<br>Name: CyberData Paging Amplifier<br>Prime Ext. 2126 | ACD Call Gueue Status<br>ACD Group Service<br>ACD Group Status<br>ACD Logon Local<br>ACD Logon Remote<br>Agent Quick Logon<br>Agent Status<br>Alarm Clock<br>All Call Announce<br>Answer                         |
|------------------------------------------|----------------------------------------------------------------------------------------------------|----------------------------------------------------------------------------------------------------|
|                                          | 1 EXT2128 13   2 14   3 15                                                                                                    | Auto Answer<br>Auto Answer<br>Auto Transfer<br>Bank Button<br>Busy Prime Indication<br>Button Change<br>Call Announce<br>Call Forward - Busy Don't Answ<br>Call Forward - Don't Answer                           |
|                                          | 4 16   5 17   6 18   7 19                                                                                                    | Cali Forward - Foldow Me<br>Cali Forward - Outside System<br>Cali History<br>Cali Park - General<br>Cali Park - Zone<br>Cali Park - Zone<br>Cali Park - Station<br>Cali Queue Query<br>Caler ID Block<br>Camp On |
|                                          | 8 20   9 21   10 22   11 23                                                                                                    | Cancel<br>Conference Isolate<br>Conference Isolate<br>Conference Ouery<br>Dial Extension Button<br>Direct-In-Line<br>Direct Call Pickup<br>Direct Ring Prime<br>Do Not Disturb                                   |
| (B1) EXT2126 B1 DE EXT2126 PRIME RING AU |                                                                                                    | Down<br>DTMF Tone A<br>DTMF Tone B<br>DTMF Tone D<br>Ground Recall<br>Handset / Headset                                                                                                    |
|                                          | GALANIAN                                                                                                    | Buttons:<br>Buttons 1 - 24                                                                                                    |

Figure 1. Configuring a Basic Port

### 1.4 CyberData Device Home Page

|                  | Figure 2.1                             |                                      |
|------------------|----------------------------------------|--------------------------------------|
|                  |                                        |                                      |
|                  |                                        |                                      |
|                  |                                        |                                      |
| C                | yperData                               | a Paging Amplifier                   |
|                  |                                        |                                      |
|                  |                                        |                                      |
| Home             | Device Settings                        |                                      |
| Device Config    | Device Name:                           | CyberData Paging Amp                 |
| Device Coning    |                                        |                                      |
| Networking       | Change Username:                       | admin                                |
|                  | Change Password:                       |                                      |
| SIP Config       | Re-enter Password:                     |                                      |
| Nightringer      | Current Settings                       |                                      |
|                  | Serial Number:                         | 06100002                             |
| Sensor Config    | Mac Address:                           | 00:20:17:00:2c:81                    |
| Multicast Config | Firmware Version:                      | v6.0.0                               |
| marticust coning | IP Addressing:                         | dhcp                                 |
| Audio Config     | IP Address:                            | 10.10.1.12                           |
| (Freedom (       | Subnet Mask:                           | 255.0.00                             |
| Event Config     | Default Gateway:                       | 10.0.0.1                             |
| Autoprovisioning | DNS Server 1:                          | 68.87.76.178                         |
|                  | DNS Server 2:                          |                                      |
| Update Firmware  | Chaeker Velumer                        | - evelop                             |
|                  | Speaker Volume:<br>High Power mode is: | analog<br>active                     |
|                  | nigh Fower mode is.                    | uchve.                               |
|                  | SIP Mode is:                           | enabled (Registered with SIP Server) |
|                  | Nightringer is:                        | disabled                             |
|                  | Multicast Mode is:                     | disabled                             |
|                  | Event Reporting is:                    | disabled                             |
|                  |                                        |                                      |
|                  | * You need to reboot for ch            | nanges to take effect                |
|                  | Save Reboot                            |                                      |
|                  |                                        |                                      |
|                  |                                        |                                      |

#### Figure 2. Home Page

Following CyberData's setup instructions, the screen above shows the home screen for the V2 Paging Amplifier that has been interfaced with the eConn IP-PBX and connected to the network using DHCP. This screen is accessed by browsing to the IP address associated with this device and shows Network information as well as registration status. The device's configuration screens may be password protected.

### 1.5 CyberData Device Configuration

|                  | Figure 3. Device Configuration                  |           |
|------------------|-------------------------------------------------|-----------|
|                  |                                                 |           |
|                  |                                                 |           |
| C                | CyberData Paging                                | Amplifier |
|                  | syserbatar aging                                | / inpiner |
|                  |                                                 |           |
| Home             | Device Configuration                            |           |
| Device Config    | Volume Settings                                 |           |
|                  | Speaker Volume: analog                          |           |
| Networking       | Speaker Volume (0-9):                           |           |
| SIP Config       | Line In Playback Volume (0-9):                  |           |
| Nightringer      | Relay Settings                                  |           |
|                  | Activate Relay with DTMF code:                  |           |
| Sensor Config    | DTMF Activation Code:                           | 321       |
| Multicast Config | DTMF Activation Duration (in seconds):          | 2         |
|                  | Activate Relay During Ring:                     |           |
| Audio Config     | Activate Relay During Night Ring:               |           |
| Event Config     | Activate Relay While Call Active:               |           |
| Autoprovisioning | Miscellaneous Settings                          |           |
|                  | Two Speakers Connected:                         |           |
| Update Firmware  | Beep on Initialization:                         |           |
|                  | Auto-Answer Incoming Calls:                     |           |
|                  | Play Ringback Tone:                             |           |
|                  | Enable Line-in Playback:                        |           |
|                  | * You need to reboot for changes to take effect |           |
|                  |                                                 |           |
|                  | Save Test Audio Test Relay Reboot               |           |
|                  |                                                 |           |

#### Figure 3. Device Configuration Page

Using the Device Configuration screen, we are able to address relay settings as well as other connection information.

#### 1.6 CyberData Network Configuration

|                                     | i igure 4. Network comigura                                                                        |                      |
|-------------------------------------|----------------------------------------------------------------------------------------------------|----------------------|
|                                     | CyberData Paging                                                                                   | Amplifier            |
| Home<br>Device Config               | Network Configuration                                                                              |                      |
| Networking                          | IP Addressing:<br>IP Address:<br>Subnet Mask:                                                      | O Static O DHCP      |
| SIP Config<br>Nightringer           | Default Gateway:<br>DNS Server 1:<br>DNS Server 2:                                                 | 10.0 0.1<br>10.0 0.1 |
| Sensor Config<br>Multicast Config   | Current Network Settings                                                                           |                      |
| Audio Config<br>Event Config        | Subnet Mask: 255.0.0.0<br>Default Gateway: 10.0.0.1<br>DNS Server 1: 68.87.76.178<br>DNS Server 2: |                      |
| Autoprovisioning<br>Update Firmware |                                                                                                    |                      |
|                                     | * You need to reboot for changes to take effect                                                    |                      |

Figure 4. Network Configuration Page

The Network Configuration screen can be used to enable DHCP or assign static network addressing for this device. If DHCP is enabled, the device has a mode to enunciate its IP address information to the user after invocation.

## 1.7 CyberData SIP Configuration

| Figure 5. SIP Configuration Page |                                                  |            |  |
|----------------------------------|--------------------------------------------------|------------|--|
|                                  |                                                  |            |  |
|                                  |                                                  |            |  |
|                                  | CyberData Paging                                 | Amplifier  |  |
|                                  | eyserbatar aging                                 |            |  |
|                                  |                                                  |            |  |
| Home                             | SIP Configuration                                |            |  |
| Device Config                    | Enable SIP operation: 🗹 (NOT Registered with SIP | Server)    |  |
|                                  | SIP Settings                                     |            |  |
| Networking                       | SIP Server:                                      | 10.0.0.253 |  |
| SIP Config                       | Remote SIP Port:                                 | 5060       |  |
|                                  | Local SIP Port:                                  | 5060       |  |
| Nightringer                      | Outbound Proxy:                                  |            |  |
| Sensor Config                    | Outbound Proxy Port                              | 0          |  |
| Sensor Coning                    | SIP User ID:                                     | 199        |  |
| Multicast Config                 | Authenticate ID:                                 | 199        |  |
|                                  | Authenticate Password:                           | ext199     |  |
| Audio Config                     | Register with a SIP Server.                      |            |  |
| Event Config                     | Re-registration Interval (in seconds):           | 360        |  |
|                                  | i i i i i i i i i i i i i i i i i i i            |            |  |
| Autoprovisioning                 | Unregister on Reboot:                            |            |  |
| Update Firmware                  | Buffer SIP Calls:                                |            |  |
| opuate Filliware                 | Beep before Page:                                |            |  |
|                                  | RTP Settings                                     |            |  |
|                                  | RTP Port (even):                                 | 10500      |  |
|                                  | itte Polt (even).                                | 10300      |  |
|                                  | * You need to reboot for changes to take effect  |            |  |
|                                  |                                                  |            |  |
|                                  | Save Reboot                                      |            |  |
|                                  |                                                  |            |  |

The SIP Configuration page is used to specify the IP address and port of the eConn IP-PBX as well as the prime extension that it will use in registering to the PBX. Registration Expiry timer is found here as well and should be set to a value less than set in the host PBX.

#### 1.8 CyberData Multicast Configuration

|                                                   |        | <b>J 1</b>          |                       |                       | J     |        |           |
|---------------------------------------------------|--------|---------------------|-----------------------|-----------------------|-------|--------|-----------|
|                                                   |        |                     |                       |                       |       |        |           |
|                                                   | Cv     | berDa               | ta Pa                 | aging A               | mpl   | ifie   | <u></u> . |
|                                                   |        |                     |                       |                       |       |        |           |
| Home                                              | Mult   | icast Configur      | ation                 |                       |       |        |           |
| Device Config                                     | Enabl  | le Multicast operat | tion: 🗌               |                       |       |        |           |
| Madaurahina                                       | Priori | ty Address          | Port                  | Name                  | Buffe | r Beep | Relay     |
| Networking                                        | 9      | 239.168.3.10        | 11000                 | Emergency             |       |        |           |
| SIP Config                                        | 8      | 239.168.3.9         | 10000                 | MG8                   |       |        |           |
| Nightringer                                       | 7      | 239.168.3.8         | 9000                  | MG7                   |       |        |           |
|                                                   | 6      | 239.168.3.7         | 8000                  | MG6                   |       |        |           |
| Sensor Config                                     | 5      | 239.168.3.6         | 7000                  | MG5                   |       |        |           |
| Multicast Config                                  |        | SIP calls are co    | and the second second | prity 4.5             |       | -      | _         |
| Audia Cantin                                      | 4      | 239.168.3.5         | 6000                  | MG4                   |       |        |           |
| Audio Config                                      | 3      | 239.168.3.4         | 5000                  | MG3                   |       |        |           |
| Event Config                                      | 2      | 239.168.3.3         | 4000                  | MG2                   |       |        |           |
| Autoprovisioning                                  | 1      | 239.168.3.2         | 3000                  | MG1                   |       |        |           |
|                                                   | 0      | 239.168.3.1         | 2000                  | Background Music      |       |        |           |
| Update Firmware Port range can be from 2000-65535 |        |                     |                       |                       |       |        |           |
| Priority 9 is the highest and 0 is the lowest     |        |                     |                       |                       |       |        |           |
|                                                   | 10000  |                     |                       | ays supercede a lower | one   |        |           |
| Priority 9 streams will play at maximum volume    |        |                     |                       |                       |       |        |           |
|                                                   | * You  | need to reboot fo   | r changes to          | take effect           |       |        |           |
|                                                   | Sar    | ve Reboot           |                       |                       |       |        |           |
|                                                   |        | 26                  |                       |                       |       |        |           |

Figure 6. Multicast Configuration Page

Multicast configuration is used to associate this device with other paging devices for use in zone paging. The particular zones are defined in the CyberData Paging Server and then each respective paging device uses its Multicast Configuration screen to create the association using the defined Multicast IP addresses and ports created in the paging server. Essentially by doing this, the device listens to all packets and reacts to those having the multicast information matching that defined above.

Zone's 9, 8, and 7 were setup for access in the example above. A user would dial the extension associated with the paging server, hear a tone, dial the zone number desired, hear a 2nd tone and speak their message, which would then be broadcast by all devices having address/port attributes associated with the zone the user entered. See CyberData's reference manual for a full explanation of the configuration.